## 臺北市政府工務局大地工程處

# 書件管理平臺 WEB APP 水土保持施工抽查操作手冊 (業務單位版)

廠商名稱:多維空間資訊有限公司

聯絡資訊:02-27929328

## 目 錄

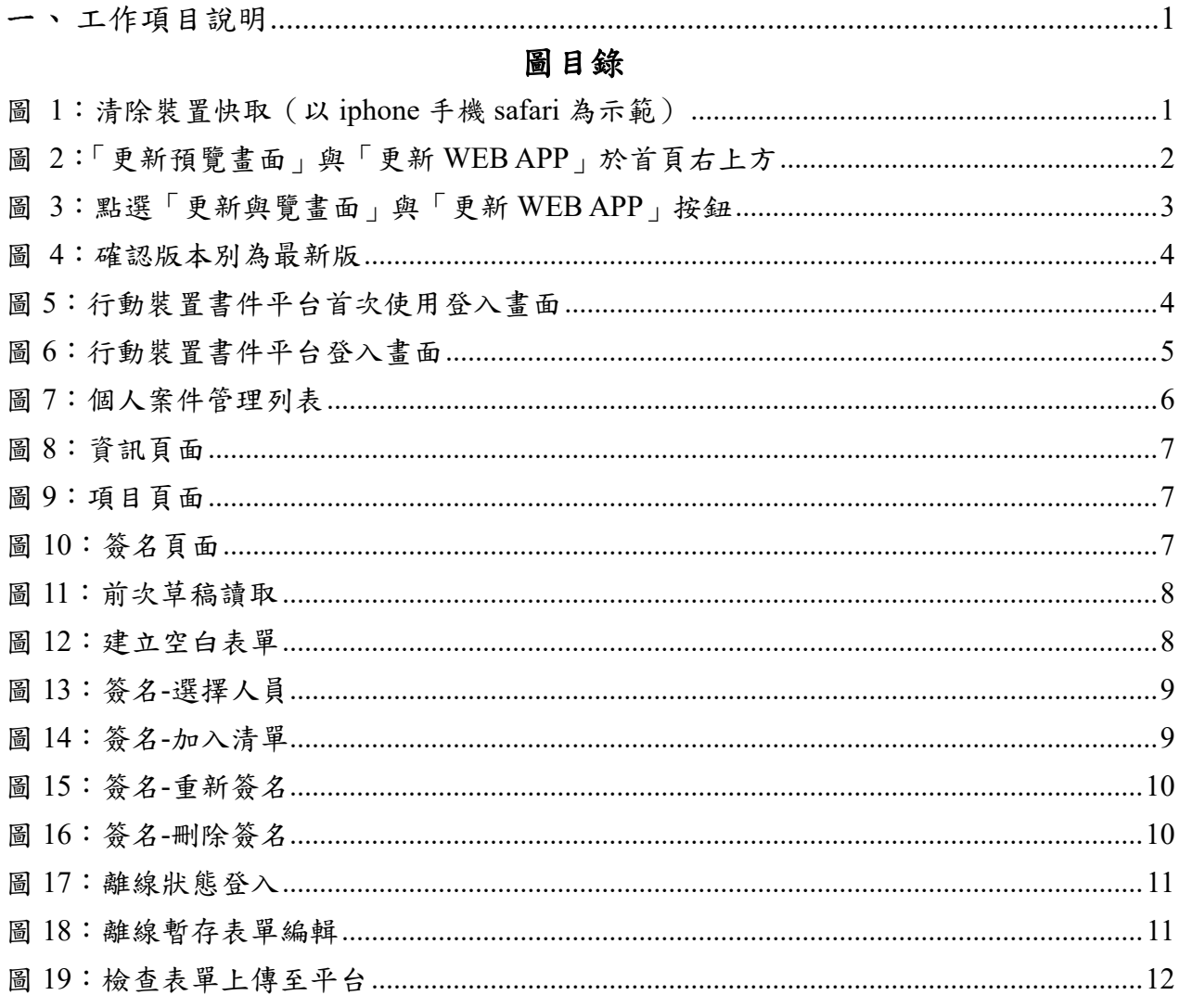

#### 工作項目說明  $\overline{\phantom{0}}$

本系統於書件管理平台提供業務單位「水土保持施工抽查紀錄」之行動裝置 書件平台離線表單填寫功能,以便現地檢查之人員可於離線狀態下使用。

臺北市水土保持申請書件管理平臺 WEB APP 系統網址:  $(1)$ **https://swc.taipei/SWCDOC/PWA\_List/SWC\_index.aspx** 

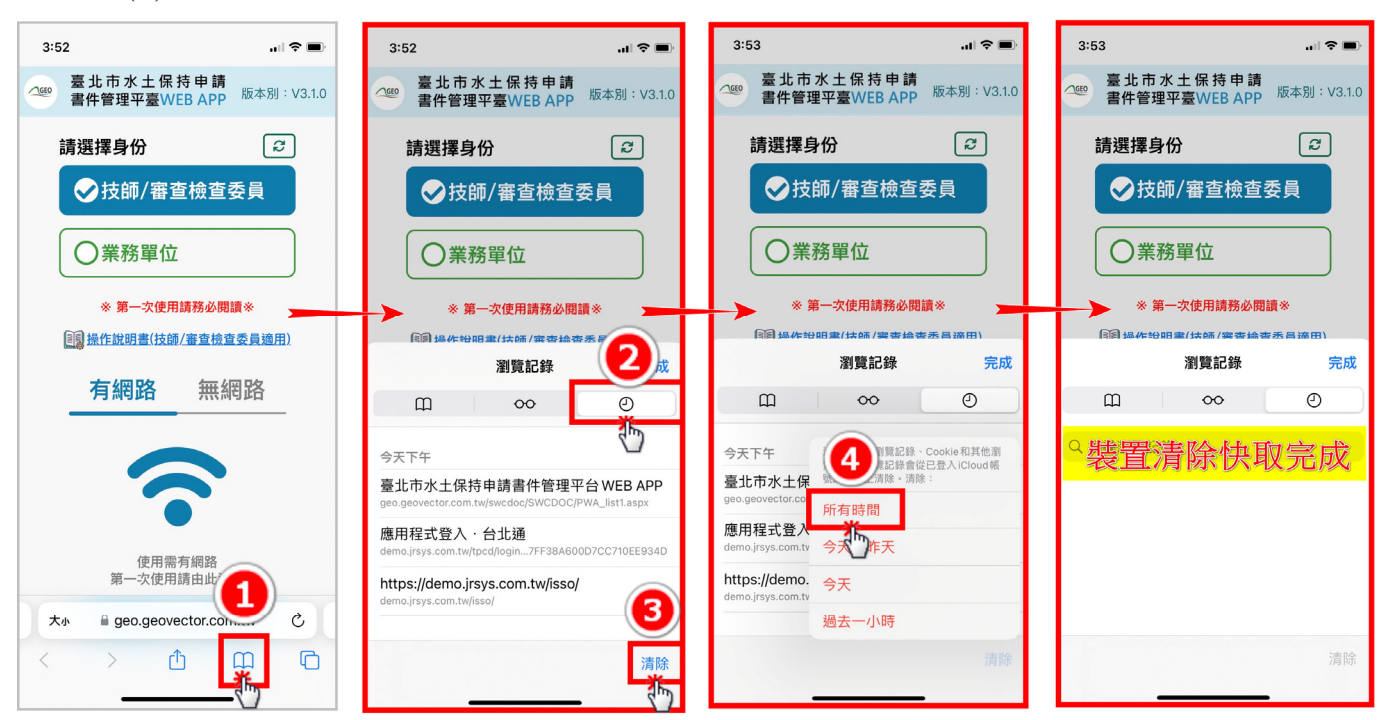

臺北市水土保持申請書件管理平臺 WEB APP 版本更新  $(2)$ 

圖 1:清除裝置快取(以 iphone 手機 safari 為示範)

 $\mathbf{u}$   $\mathbf{v}$  $3:53$  $||$   $\widehat{\gamma}$   $||$  $3:52$ 臺北市水土保持申請 臺北市水土保持申請  $\triangle$ 版本 Ω **TGEC** 版本別: V3.1.0  $B.1.0$ 書件管理平臺WEB APP 書件管理平臺WEB APP  $\boxed{c}$ 請選擇身份  $|z|$ 請選擇身份 ◇技師/審查檢查委員 ◆技師/審查檢查委員 ○業務單位  $\circledR$ ※ 第一次使用請務必閱讀※ 更新預覽畫面 2 ليسية 图 操作說明書(技師/審查檢查委員適用) 6 更新WEB APP 有網路 無網路 ąь 使用需有網路 第一次使用請由此進入 大小 geo.geovector.com.tw  $\mathcal{C}$ 大小 geo.geovector.com.tw  $\breve{\mathcal{C}}$  $\mathbb{C}$  $\Box$  $\rightarrow$  $\Box$  $\left\langle \right\rangle$  $\Box$  $\,<$ ᠿ  $\Box$ 圖 2:「更新預覽畫面」與「更新 WEB APP」於首頁右上方

清除完裝置快取後,請重新進入書件管理平臺 WEB APP,請點選右上方 更新圖示,點下後畫面出現「更新預覽畫面」及「更新 WEB APP」兩顆按鈕。

按下按鈕前,請務必確認使用裝置是否有暫存表單或有未送至平臺案 件,若已確認無未送出資料,請按下「更新預覽畫面」及「更新 WEB APP」 兩顆按鈕,即更新成功。

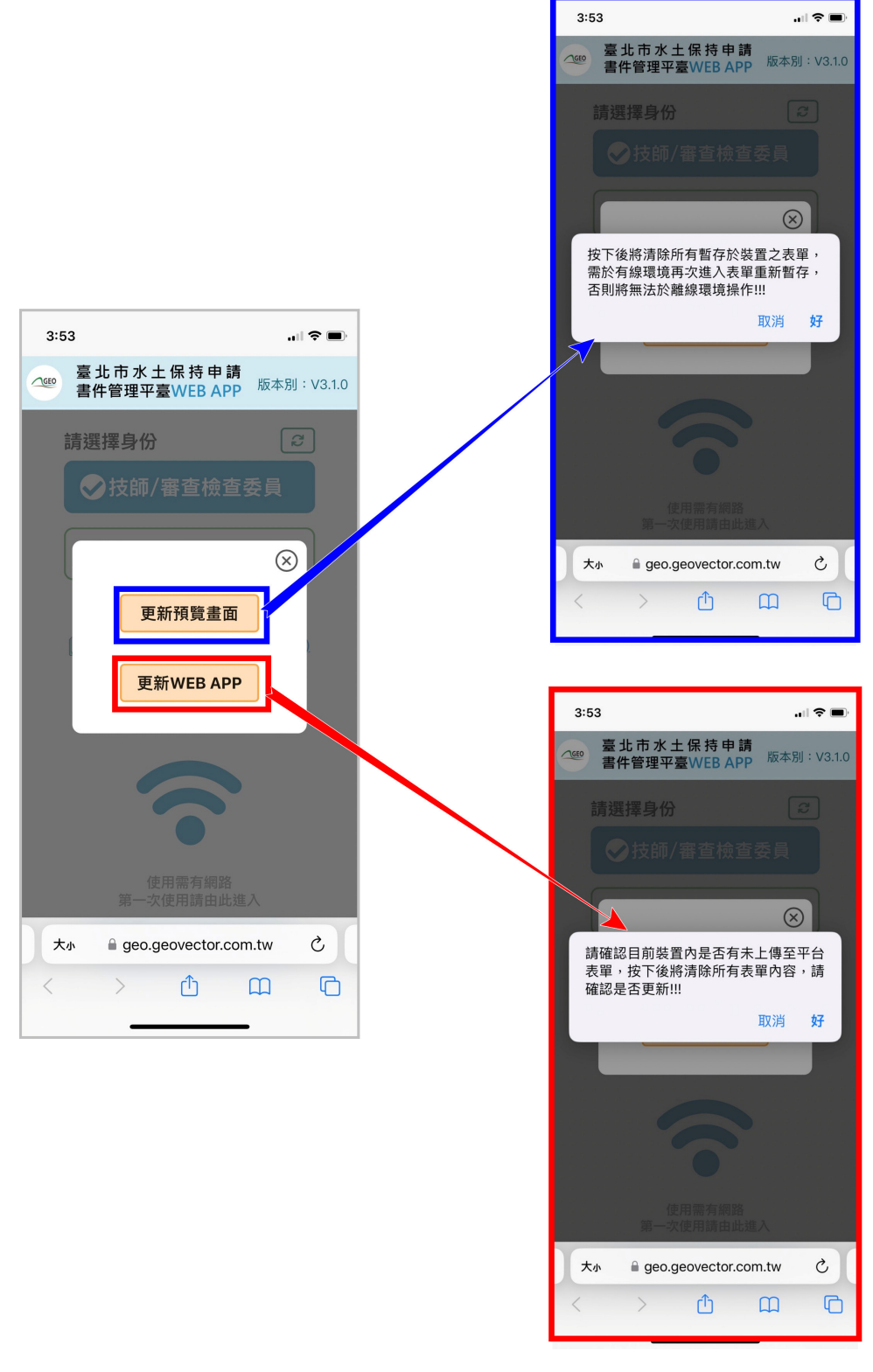

圖 3:點選「更新與覽畫面」與「更新 WEB APP」按鈕

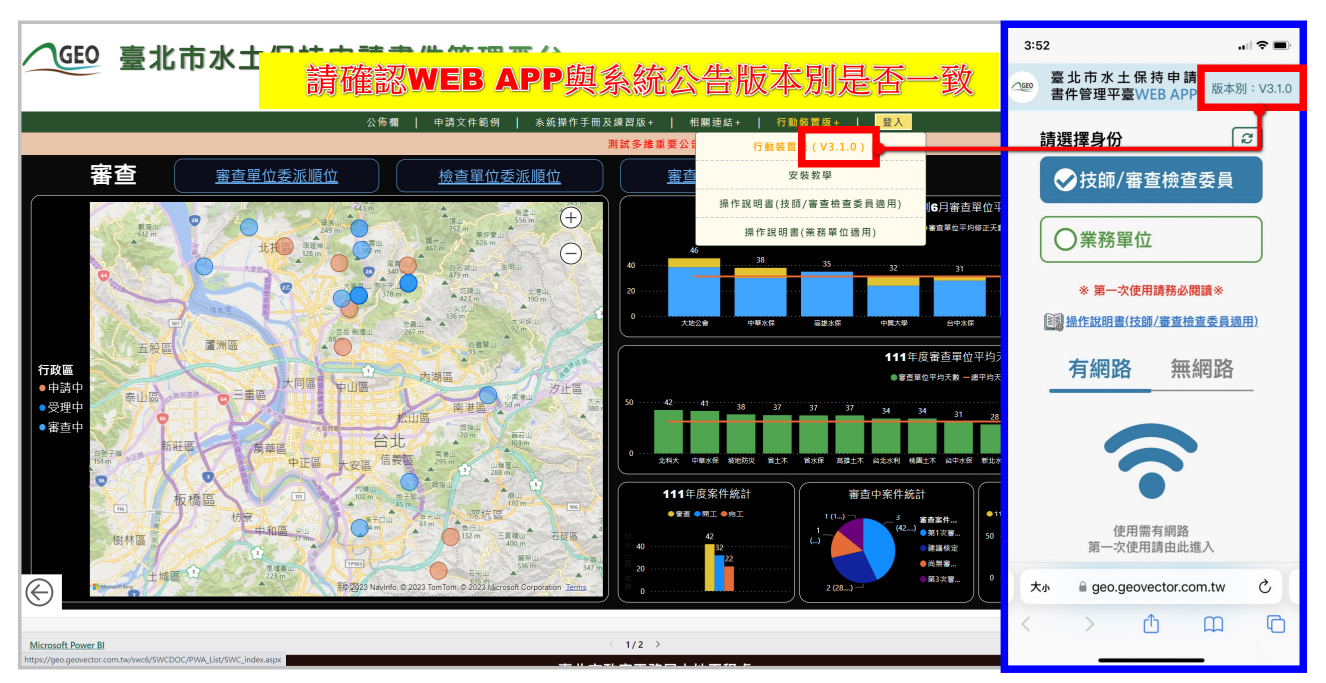

更新成功後,請確認右上方版本別是否為系統公告之最新版本。

圖 4:確認版本別為最新版

 $(3)$ 行動裝置書件平台首次使用登入

## 使用行動裝置書件平台首次登入時,須於有網路之環境進行操作,

選擇操作身分後點選下方登入按鈕。

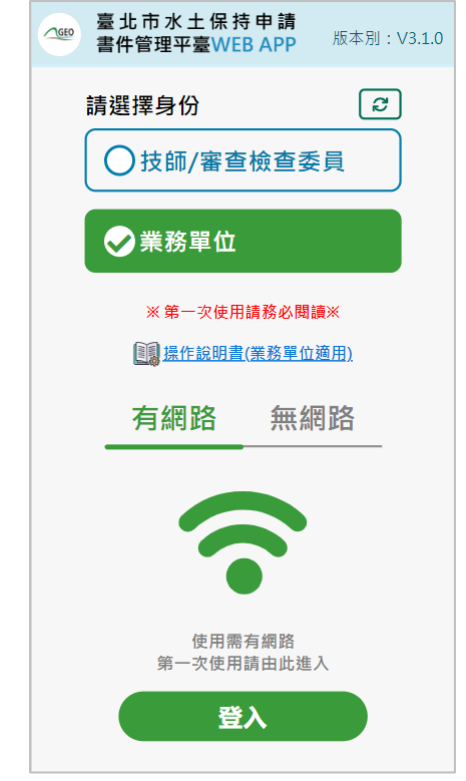

圖 5:行動裝置書件平台首次使用登入畫面

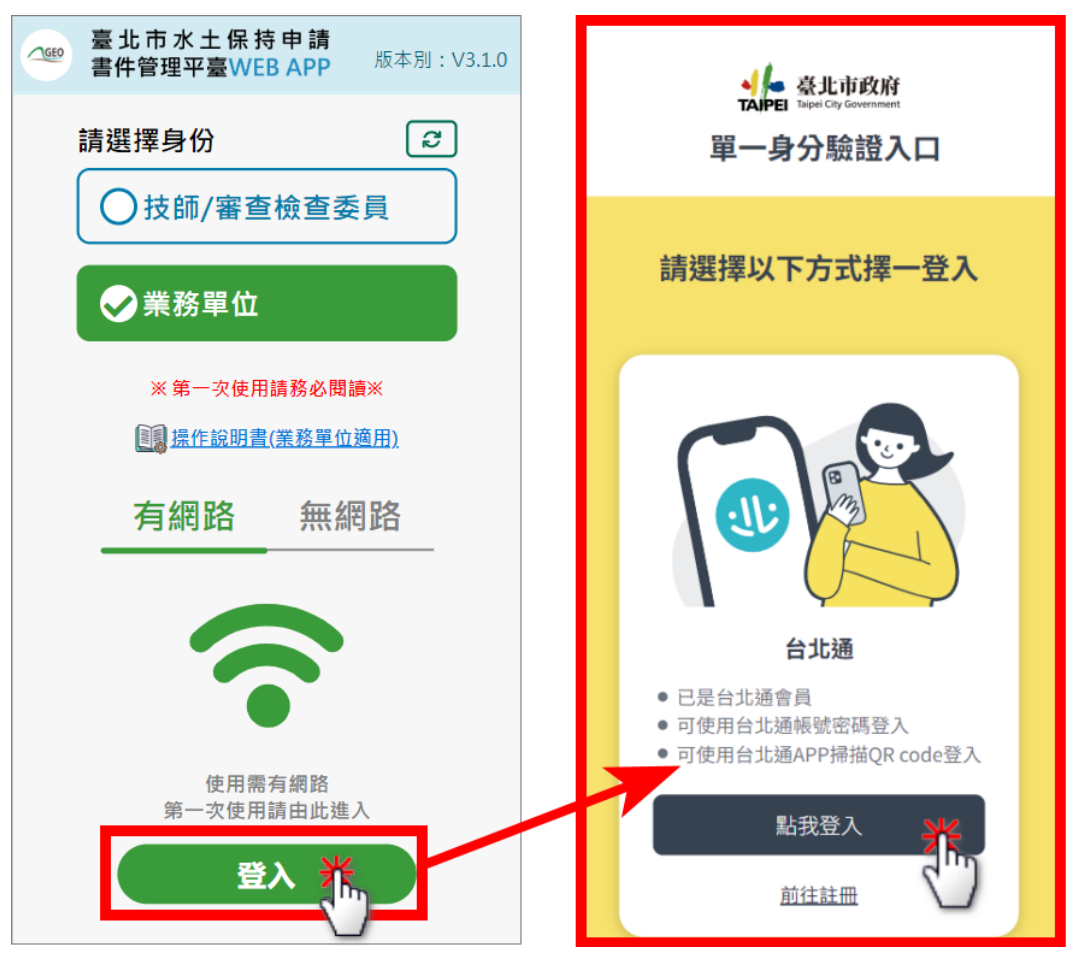

點選「登入」後,系統即會導向「台北市政府單一身分驗證入口」, 使用者即可使用台北通或行動自然人憑證方式進行登入。

圖 6:行動裝置書件平台登入畫面

#### $(4)$ 個人案件管理列表

成功登入後,即進入個人案件管理列表頁面中,提供使用者所負 責之各案件「水土保持施工抽查紀錄」,並提供關鍵字查詢功能,以 便使用者快速查找欲填登抽查紀錄的案件。

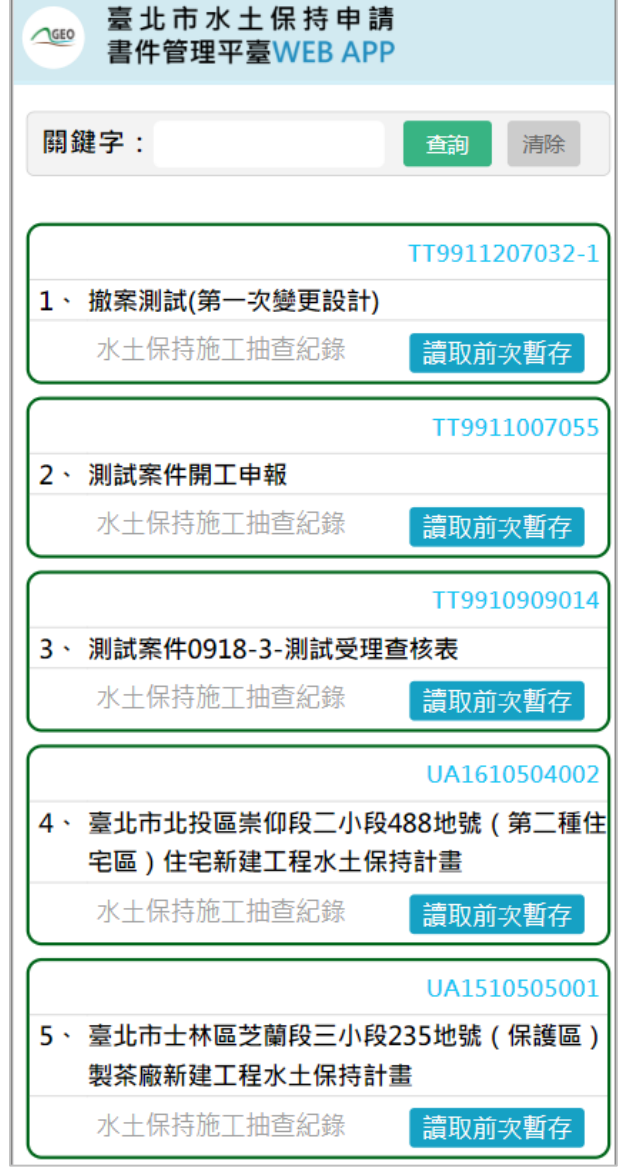

圖 7:個人案件管理列表

表單內容

「水土保持施工抽查紀錄」表單中提供「資訊」、「項目」、「簽名」等 內容,點選上方頁籤按鈕,即可進行分頁切換,以利進行相關內容填登。

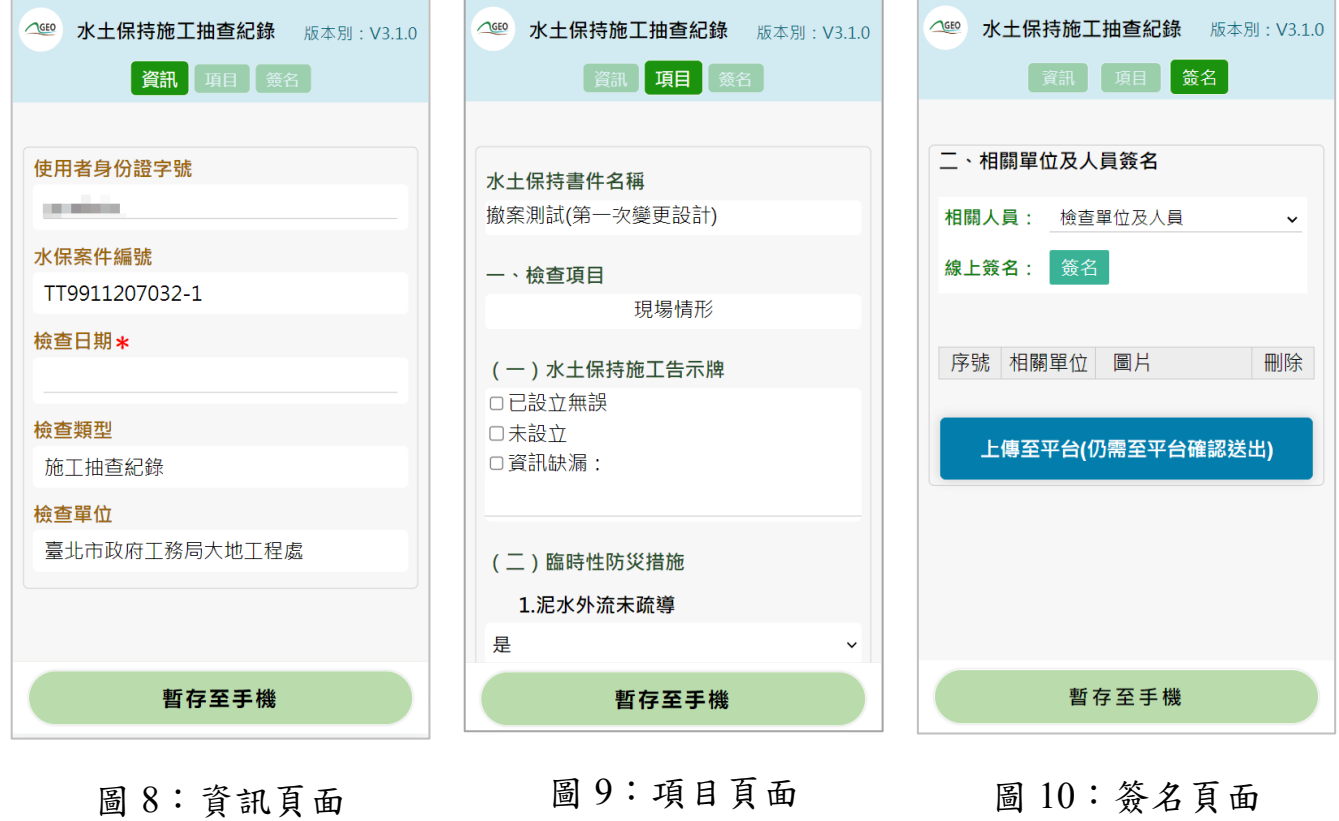

 $(6)$ 表單讀取及新增

點選「讀取前次暫存」按鈕後,若前次有暫存至手機,但未上傳至平台 之表單,將直接讀取前次暫存草稿。若無前次暫存草稿,則建立空白表單。

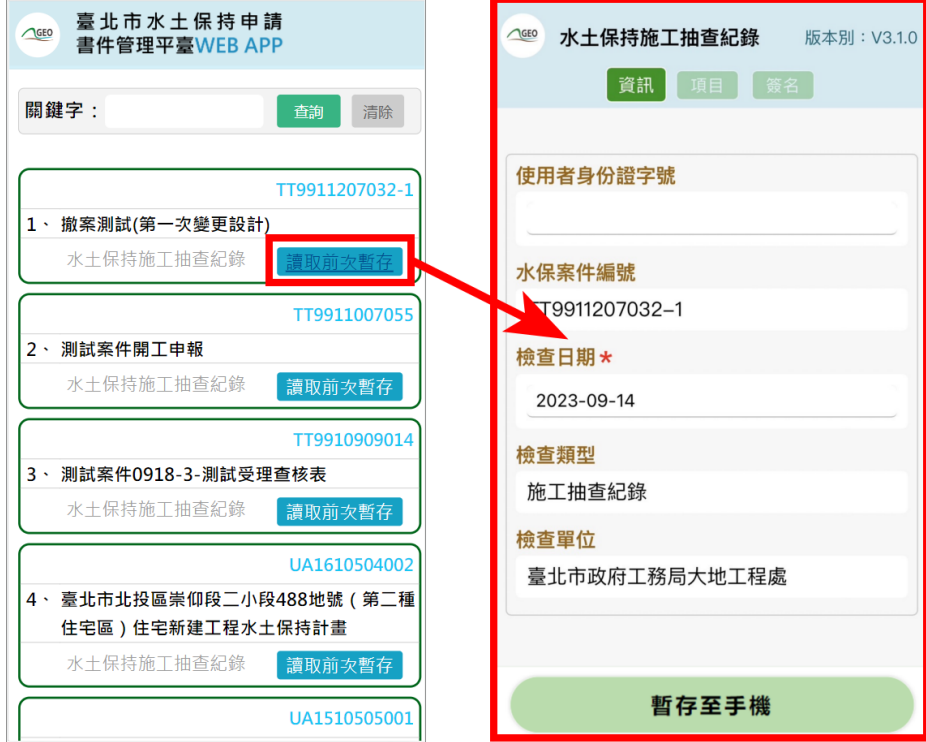

圖 11:前次草稿讀取

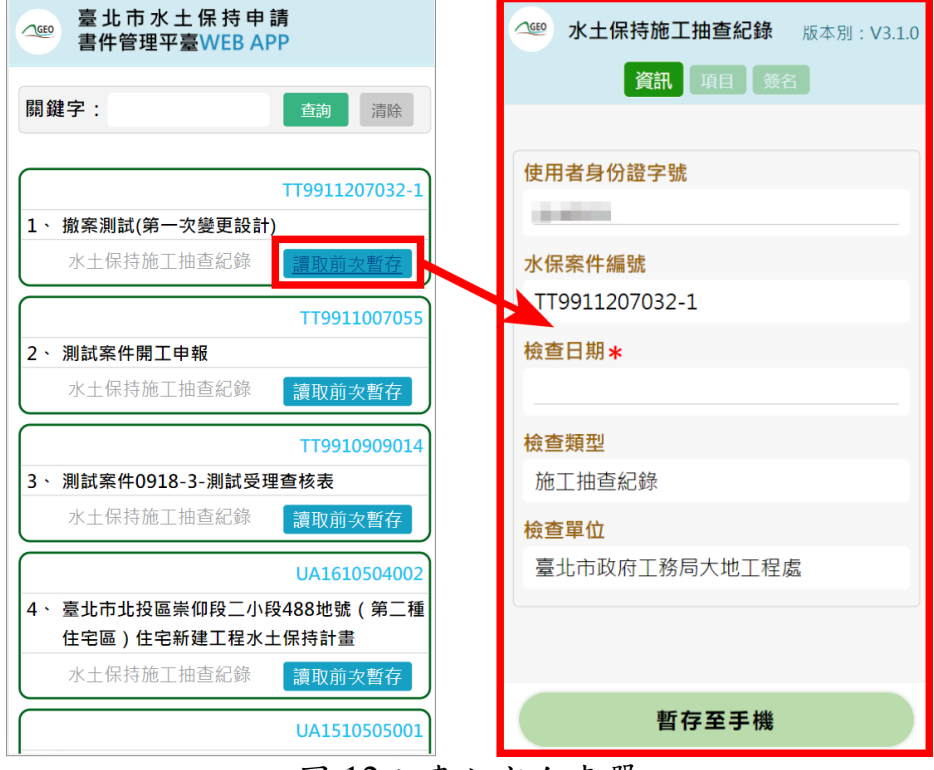

圖 12:建立空白表單

線上簽名操作

進入「簽名」頁籤後,選擇欲簽名的人員身分後點選「簽名」,並點選 下方「簽名」按鈕後,手機視窗將跳出簽名窗格,即可於簽名後點選「確認 簽名並加入清單」,該簽名即以縮圖方式呈現,儲存於下方表格中。

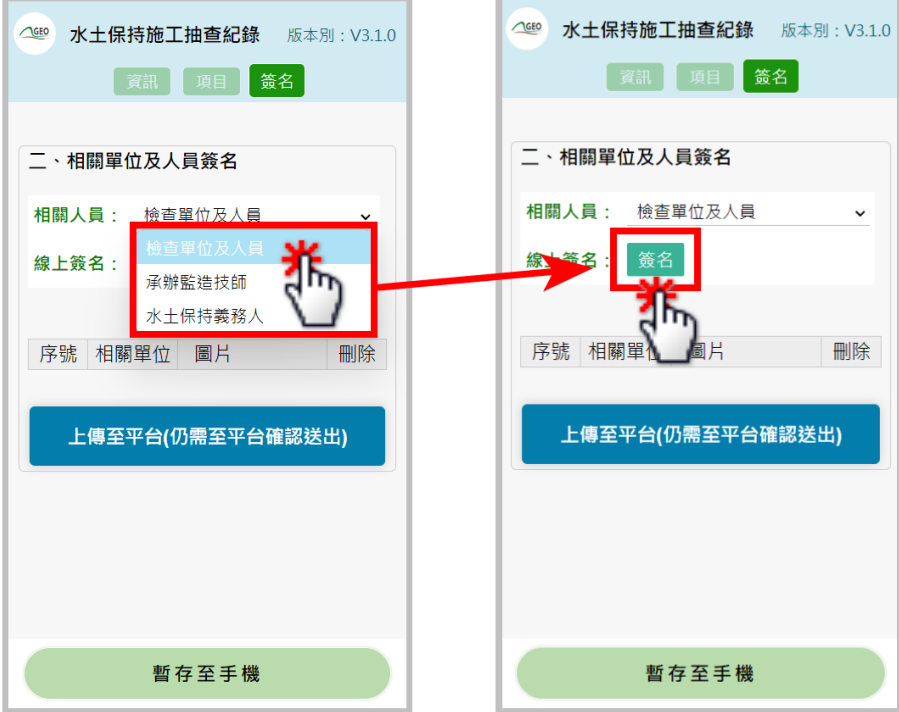

圖 13:簽名-選擇人員

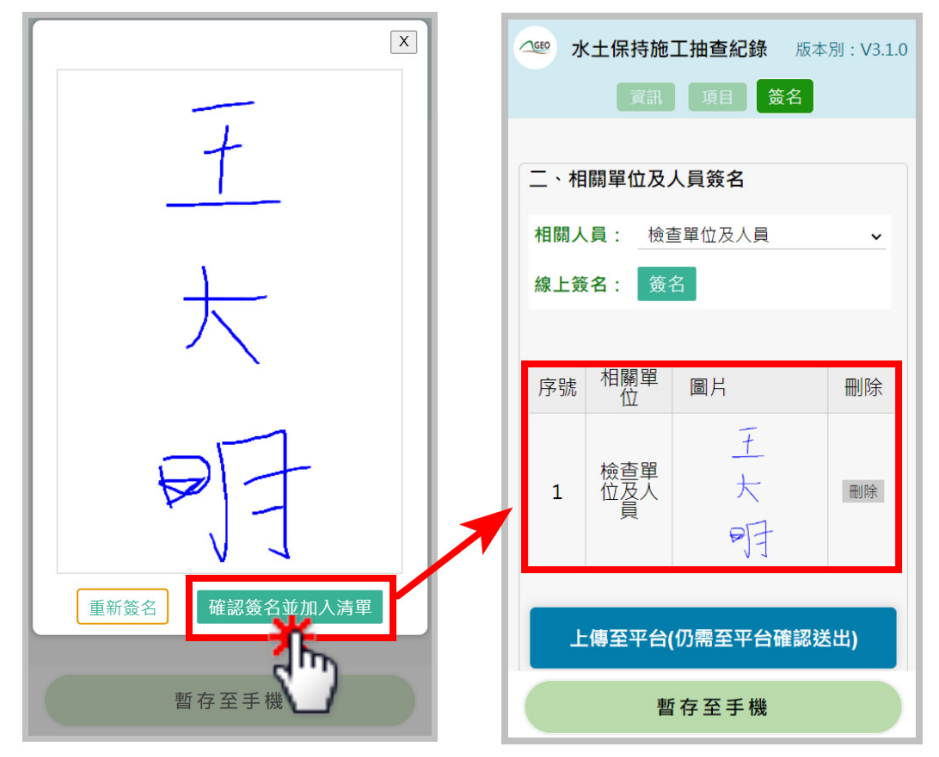

圖 14:簽名-加入清單

若需重新進行簽名,點選「重新簽名」後,系統即會將方框中原有簽名 刪除,即可重新簽名。

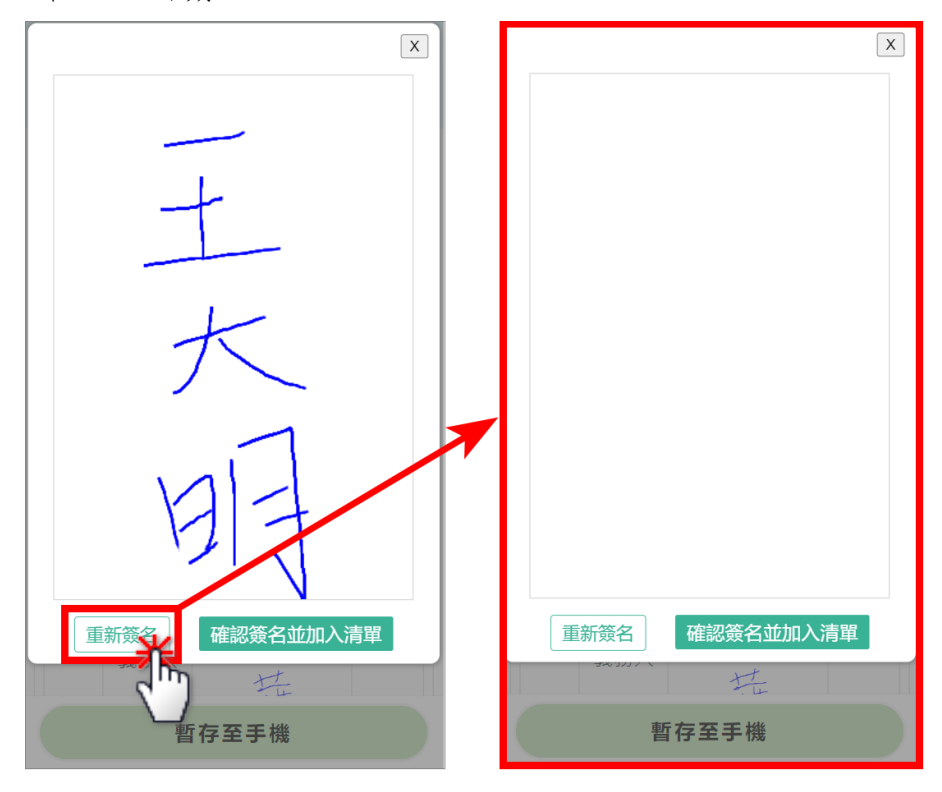

圖 15:簽名-重新簽名

若需刪除簽名,點選「刪除」後,再次確認刪除簽名,即可刪除。

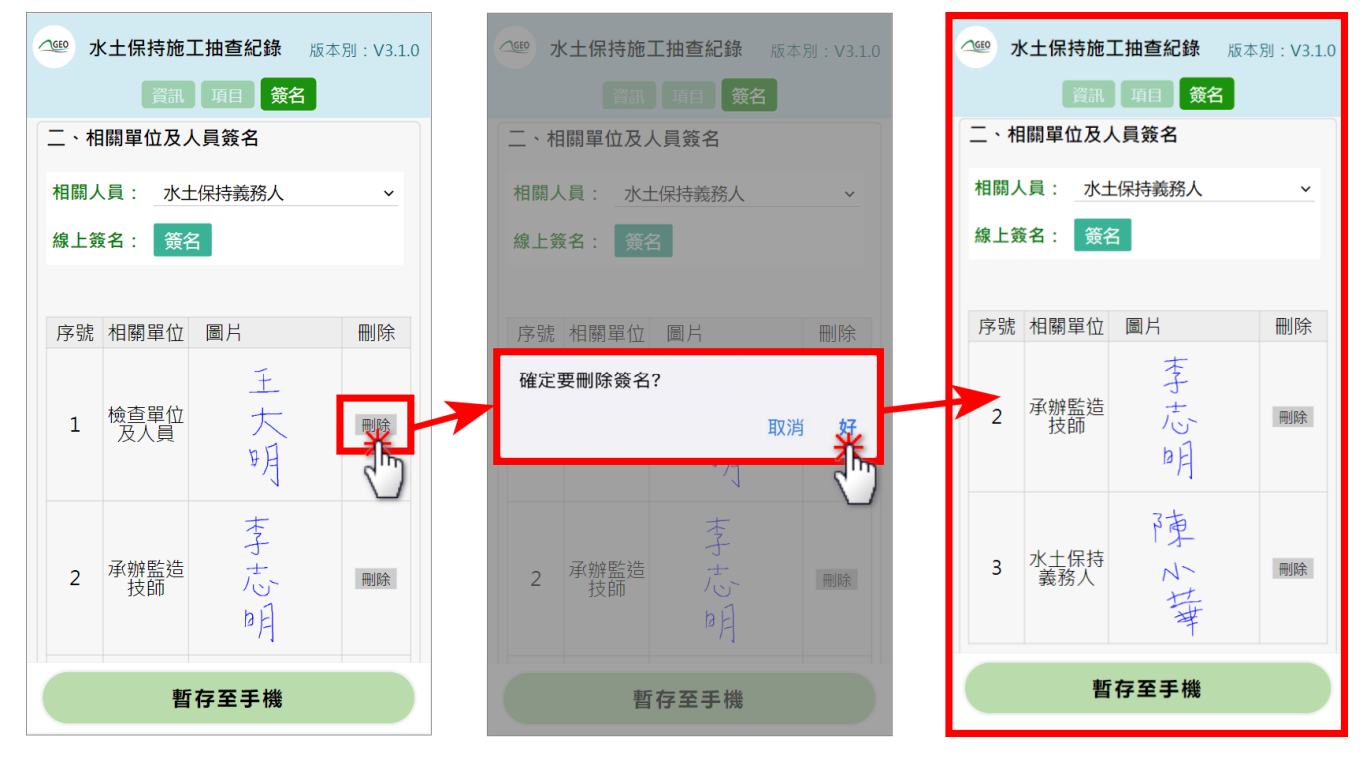

圖 16:簽名-刪除簽名

離線狀態登入

若於進行水土保持案件施工抽查時,無法於有網路之環境填寫檢查表 單,可選擇無網路時使用登入後,進入無網路暫存案件管理列表。

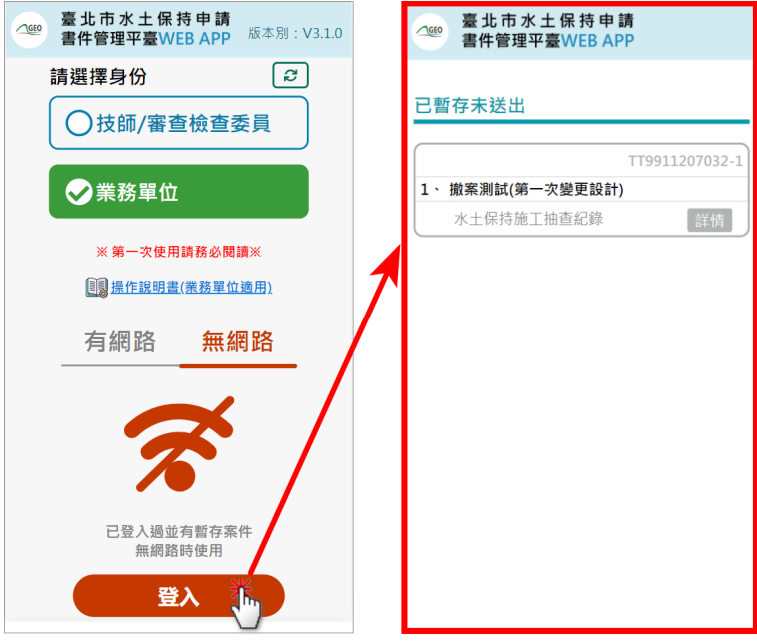

圖 17:離線狀態登入

離線狀態編輯及儲存

使用者可進行暫存表單編輯,點選詳情進入表單後,系統將自動載入 暫存之表單內容,即可進行編輯。編輯完畢後即可點選「暫存至手機」,進 行該次檢查表單填登存檔。

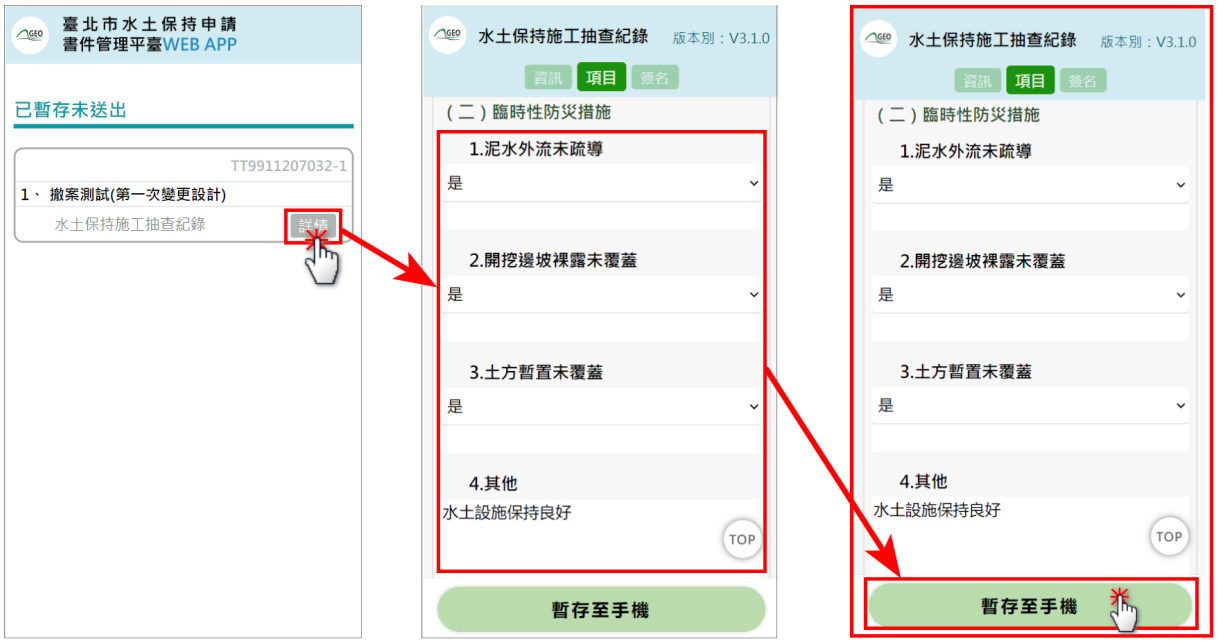

圖 18:離線暫存表單編輯

檢查表單上傳至系統

若欲將填登完畢之檢查表單上傳至平台,請務必確認您在有網路的環 境下操作。表單填寫完畢欲上傳至平台時,點選至各表單最後一個頁籤後, 往下至網頁底部點選「上傳至平台(仍需至平台確認送出)」,系統將提醒目 前共有幾筆簽名,於確認無誤後,表單即上傳至「臺北市水土保持申請書件 管理平台」。

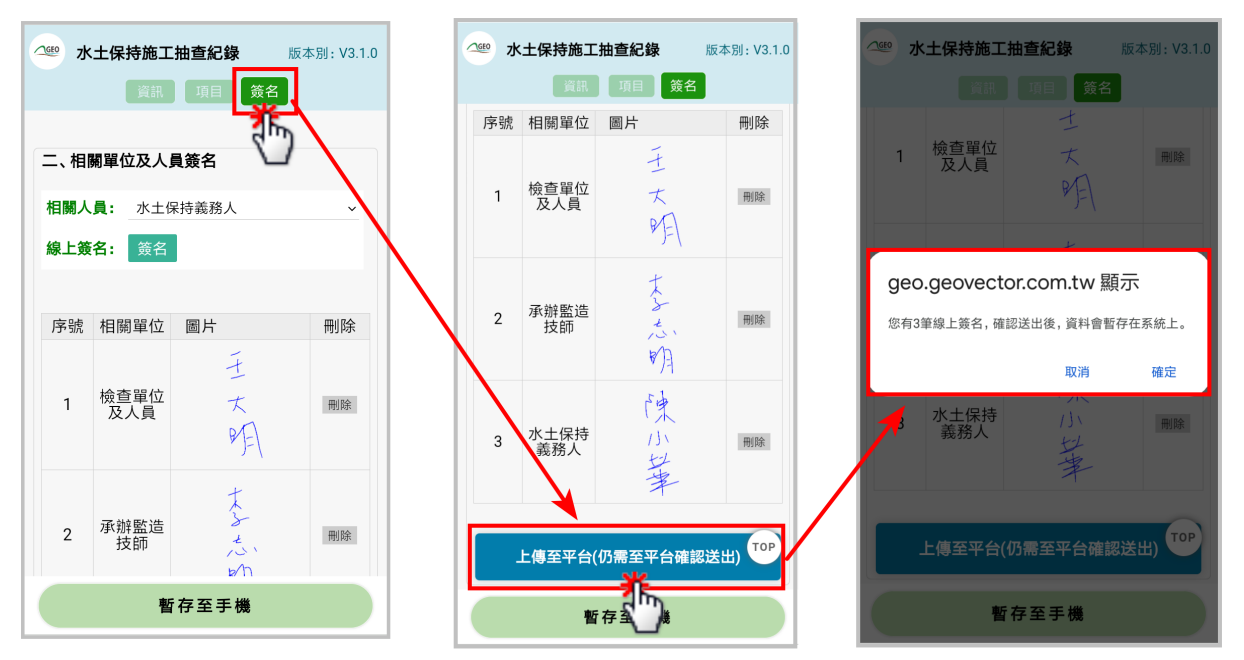

圖 19:檢查表單上傳至平台

於行動版上傳的施工抽查紀錄表單,於系統中僅為「暫存狀態」,請務 必於線上網頁確認無誤後,由股長、正工程司或科長點選「確認送出」,完 成本次紀錄送出。

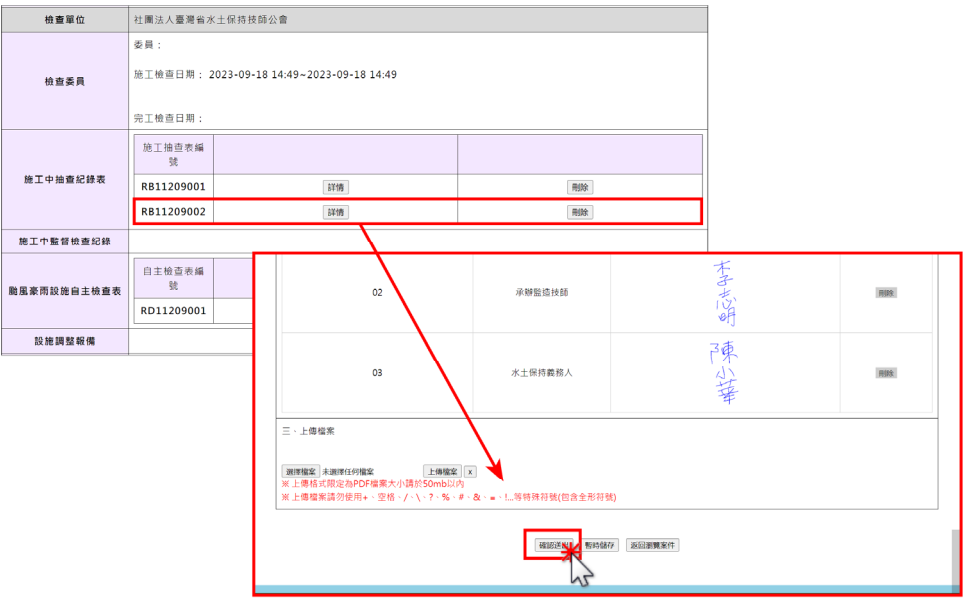

圖 20:施工抽查紀錄表單確認送出